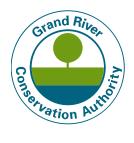

**Phone:** 519.621.2761 **Toll free:** 866.900.4722 **Fax:** 519.621.4844 **Online:** www.grandriver.ca

# **Site Development Mapping Instructions**

#### **Finding the Mapping Tool**

- Go to www.grandriver.ca
- Click on "Planning & Development" Tab
- Select "Map your Property"
- For Belwood Lake Select "Wellington" "Centre Wellington"
- For Conestogo Lake Select "Wellington" "Mapleton"

### **Finding your Cottage Lot**

Zoom in to area where your cottage lot is located by scrolling up on your mouse wheel. To turn on the cottage lot number and boundary layer:

- On the left hand side of the page click on the folder title "Cottages"
- Select the check box "Cottage Lot"

# **Drawing Your Project Plans**

- Click on the tab "Draw"
- The drawing options are:
  - Point (creates a point/dot on a location) i.e. if you are identifying a tree that you feel needs to be removed for the project
  - Line click on a beginning location and double click on the ending location and a line will be drawn for you on the map. The left hand side of the screen will show you the distance of your line in metres and feet. This can then be entered using the "Text" tool on the map to show distances between buildings and cottage boundaries.
  - Polygon allows you to draw a shape. Begin by clicking where you want your shape to begin. As you pull the first line, you will see the length of the line is shown on the left hand side of the screen. If your proposed shed is a 12x12 shed, for example, pull the first line to 12', then click and begin the second line of the square another 12', and continue until you have completed your 12x12 square in the area where you propose to place your shed. Once you have finished your shape, release the last line by double clicking.
  - Text— allows you to label items on your map. For text, click on the text button and it gives you a box on the left hand side to type your text into. Once you have entered the text into the box, click you cursor where you want the text placed. When you are typing your text you can select various colours, sizes, boldness, etc. for readability.

# **Printing and Saving Your Project Plans**

- Click "Print" on the top of the page
- Write in a title and any notes about your map
- Click on the blue "Generate Map File" button.
- Once the map is ready, you will see a link to your generated map.
- Click on the link and save your map. You can then either print your map and file it with your hard copy of your application, or you can attach your map in an e-mail with your electronic application.

#### **Please Note**

When you clicked "I Agree" on the disclaimer, you acknowledge that you understand that the GIS layer can be off by **several metres**. Because the picture you see on the screen is made up of several layers of data and information being stacked on top of each other, the images don't always line up correctly. For this reason, this mapping tool is intended only to provide a general sense of the project area. Final decision with respect to the interpretation of property boundaries, flood lines and regulated areas are subject to GRCA staff's further review, final interpretation and decision.